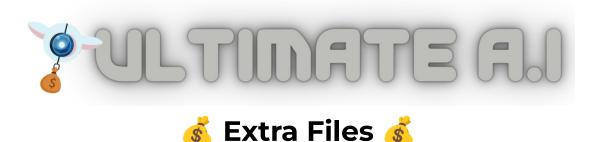

## 1. Introduction

Congratulations on your purchase of ULTIMATE Al. It is, as the name suggests, THE most powerful Al on the planet!

However, **even this AI has limits**! Specifically, all of the "GPTs" (such as Chat-GPT) can only input and output **so many** letters ("characters"). And consequently, they cannot make an "entire" software tool or sales page *ON THEIR OWN*.

Instead, we need to feed the AI only a part of the page/software/etc and then insert that part (which the AI edited/created) back into a template. **This document will give you those templates**, thus allowing you to use every AI the right way.

Secondly, there are some extra files, tools and useful links which you may have missed. So be sure to...

- a) Browse the download page
- b) Check the quickstart guide
- c) Start using the software

And then keep reading to access the "extra files" that you will need for certain Als.

I have broken the files down by page, and **this document is squarely focused on the Als on these pages: owner, genius & promote**.. So let's dive in...

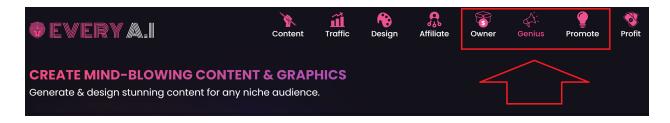

# 2. Owner Page

#### MAKE PROMPT SOFTWARE

The AI on the owner page for this will only build part of the HTML (it cannot complete the entire page as the HTML is big).

Therefore you will need to download this zip file here, unzip everything to a folder then drag "ultimate-ai-software-template.html" into notepad and copy everything the AI outputs and paste it over this:

<=======PASTE IN THE OUTPUT FROM THE AI HERE THE SAVE======>

...inside the file. It's THIS line that you want to replace with the content the AI spits out:

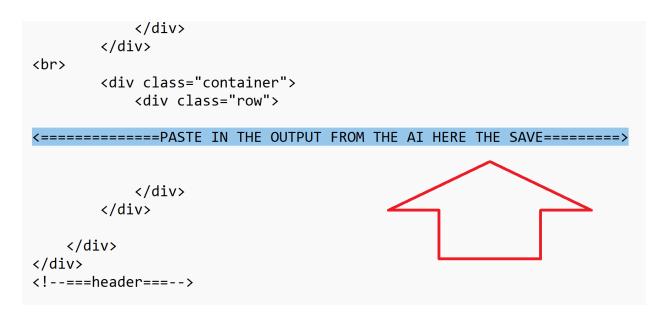

- 1. So dragultimate-ai-software-template.html into notepad to easily edit it (I have also included the raw page for the "VinciVisions" app so you can see what a finished app looks like.. but it's ultimate-ai-software-template.html you will want to edit)
- 2. Replace the code as shown above
- 3. Save the file
- 4. Customize your app -- Replace the logo.png, image1.jpg to image6.jpg (and text/link elements) as described in training
- 5. Upload the new html file and the entire /asset folder to your site (eg yoursite.com/app/)
- 6. Sell this software or give it away or use as a lead magnet
- 7. Remember! Marketing this will be 100x easier with Remixable Al!

8. If you want to replace the logo, heres a logo template I made for you on Canva

#### **CREATE & SELL AI PHOTOS**

While there is no "extra files" needed here (just run those prompts on MidJourney), I almost forgot to mention the website that distributes our newly created AI photos!

So here it is - WireStock: <a href="https://wirestock.io/">https://wirestock.io/</a>

Remember me when you see another IMer do a launch about this in three months!

#### **ECOM DESIGN + ECOM GRAPHIC**

This doesn't strictly require any extra files either, BUT I do want to mention that there are two Als here - MAKE ECOM PRODUCTS (which creates the text) and CREATE ECOM DESIGN GRAPHIC (which creates the graphic images). If you find a design you really like enough to turn into an ecom design you're going to sell, then i suggest you use Canva to create the graphic.

Also, if you want **MORE t-shirt design templates** (to stick Sirv text on top of) then here you go:

https://ultimate.ac/members/ultimate-ai\_tee-design-backgrounds.zip

# 3. Promote Page

### **CREATE PUSH NOTIFICATIONS**

Another one that doesn't strictly require extra files, BUT you will need a way to build a push list and blast from here so that's why I'm including my PushPro software: https://www.pro.club/register/PushPro%20Lite

#### **FLIPBOOK**

Once more, the flipbook files are too big. Therefore you will need to **download** this zip file here, unzip everything to a folder then drag "edit-this.html" into notepad and copy everything the Flipbook Al outputs and paste it over this:

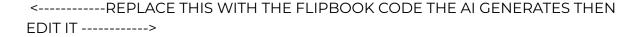

...inside the file. It's THIS line that you want to replace with the content the AI spits out:

- 1. So edit-this.html into notepad to easily edit it (I have also included the raw page for a finished Flipbook so you can see what a finished booklooks like.. but it's ed-this.html you will want to edit)
- 2. Replace the code as shown above
- 3. Save the file
- 4. Customize your Flipbook, by changing HTML and images etc.
- 5. Upload the flipbook (and all the other files here) to your website

#### **SALES LETTER**

Once more, the sales page files are too big (and contain images, style sheet etc). Therefore you will need to download this zip file here, unzip everything to a folder then drag "edit-this.html" into notepad and copy everything the Flipbook Al outputs and paste it over this:

<-------REPLACE THIS WITH THE SALES PAGE CODE THE AI GENERATES THEN EDIT IT ------>

Then upload the entire folder (including this html) to your website. You will still need to make further edits to the sales page (such as replacing images, videos etc) and adding your buy link.

# 4. Genius Page

### **CREATE FLABBY BIRD STYLE GAME**

OK so firstly, you will need to download the game files here:

However, unlike all these other ones, you will need to download the IMAGE file, which in this case is "flappy-bird-set6.png" and then you will need to replace the sprites shown here with images you generate in:

1. CHARACTER /imagine prompt:side-on view of 16-bit [flying object/character], 16-bit pixellated 1980s game, pixel art, 2d game art, pixel perfect, white background --ar 3:2 2. BACKGROUND /imagine prompt: pixellated horizontally repeating pattern of [scene/landscape/sunset/city/colors/background]--ar 9:16 3. PIPES /imagine

prompt:pixellated 16-bit [tall obstruction object or pattern] --ar 1:3 Please replace the words in the [tokens] with 1-4 words that you think

### **MARVEL COMIC**

Simply run the MidJourney prompts to get your images (but you may need to hit spin a few times to get the final output you want). However, you will likely want to add dialog boxes on top of the images that MidJourney spits out, and the easiest way to do this is with the Canva template I used here -

https://www.canva.com/design/DAFhsfrE\_Fw/bqD5cUNowGmu6Yppqk3bJg/view?ut m\_content=DAFhsfrE\_Fw&utm\_campaign=designshare&utm\_medium=link&utm\_so urce=publishsharelink&mode=preview (this will also give you the animations I used on my sales page, Canva is slick)

#### AI MUSIC

To get the music XML to use with this prompt, I recommend you first grab a midi file (search "midi + artist" and you will get lots of matches). Then open your file in <a href="MuseScore">MuseScore</a>, select a section you like and export as XML. Then you will need to import it into the AI. HOWEVER, the entire XMLMusic is waaaay too big, so you will need to edit it down to the bare bones melody. To do this, I built a software for you here: <a href="https://ultimate.ac/members/melody-extractor.html">https://ultimate.ac/members/melody-extractor.html</a> (obviously built with GPT!)

Paste the XMLmusic in, generate the "mini melody" version and then paste THAT into the Al. Lastly, paste the new melody that the Al generates into <u>SonicPi</u>.

**UPDATE**: The night before my launch I came across <u>THIS secret gem of a video</u> which frankly would have saved me the trouble of doing all this. I haven't had chance to test it yet, but this guy unearthed some powerful music Als!

#### **COUPON SPINNING WHEEL**

OK to get your own spinning wheel, firstly download the files <u>here</u> and then run the AI to get a new image. Now open <u>this Canva template</u> and replace the background image with the one you made and export and replace the wheel.png in the zip file (you may want to edit other elements to fit your particular use case, as always ask Chat-GPT if you need any help).

#### **COUNTDOWN TIMER**

I truly do have more Als than I know what to do with. <u>Here's a countdown timer</u> I never got around to adding - edit the timing by pasting the text into Chat-GPT & replace the images to change the style

OK, keep your eye on your email. Big updates dropping in May 2023 - and beyond!

Thanks, Chris